# **DUM č. 12 v sadě**

# **29. Inf-5 RoboLab a Lego Mindstorms**

Autor: Hana Křetínská

Datum: 25.06.2014

Ročník: 1AV, 2AV, 3AV, 4AV, 5AV

Anotace DUMu: Výuka robotiky a programování pomocí stavebnice Lego a programu Lego Mindstorms. Sestavení robotků z Lega a jejich programování na počítači pro žáky 2. stupně ZŠ a první a druhý ročník čtyřletého gymnázia. Větvení a jízda po černé čáře.

Materiály jsou určeny pro bezplatné používání pro potřeby výuky a vzdělávání na všech typech škol a školských zařízení. Jakékoliv další využití podléhá autorskému zákonu.

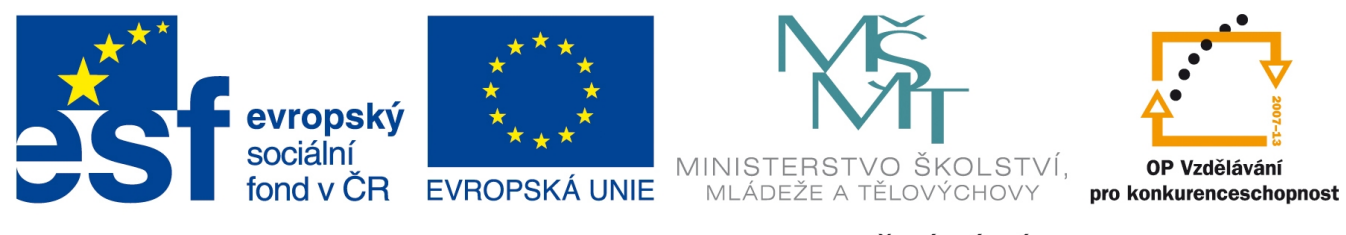

INVESTICE DO ROZVOJE VZDĚLÁVÁNÍ

## **12. V programu Lego Mindstorms větvení a jízda po černé čáře.**

### **Větvení programu**

Větvení neboli podmínku IF v programu si můžeme zvolit na základě hodnot senzorů nebo proměnných.

My si napíšeme program pro jízdu robotka po černé čáře. Použijeme světelný senzor, který umístíme pokud možno zároveň s přední nápravou a doprostřed téměř u země. Pomocí světelného senzoru, který je připojený k robotkovi, zjistíme, jakou světelnost má černá čára pod ním a bílá barva okolo na plánu. Buď si pomocí DataLog v My Files nastavíme Reflected Light přímo na robotkovi a zjistíme hodnotu světla, nebo připojíme robotka přímo k počítači USB kabelem a v prostředí programu Mindstorms v levém dolním rohu monitoru přečteme světelnost a pohybujeme přitom světelným senzorem nad černou a bílou barvou. Přibližně vychází černá 28 a bílá 52. V programu budeme potřebovat střední hodnotu. Něco kolem 40.

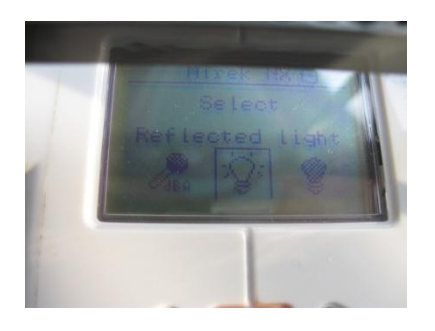

**1 Nastavení světelného senzoru na kostce**

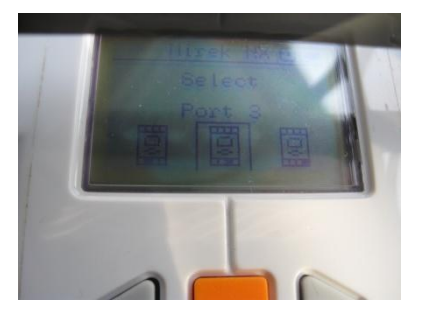

**2 Nastavení portu světelného senzoru**

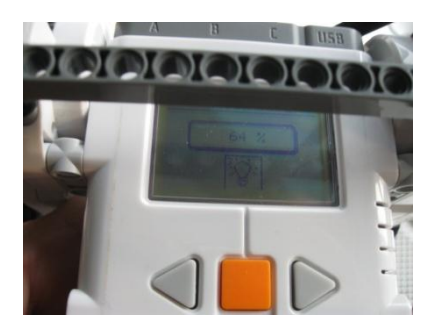

**3 Zjištění světlosti pod světelným senzorem na kostce**

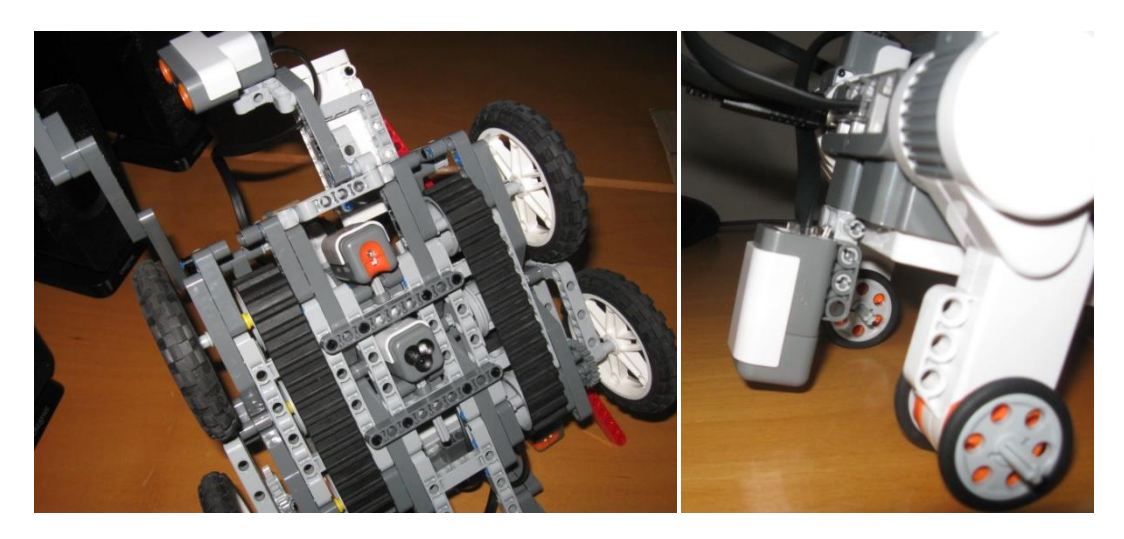

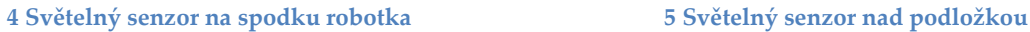

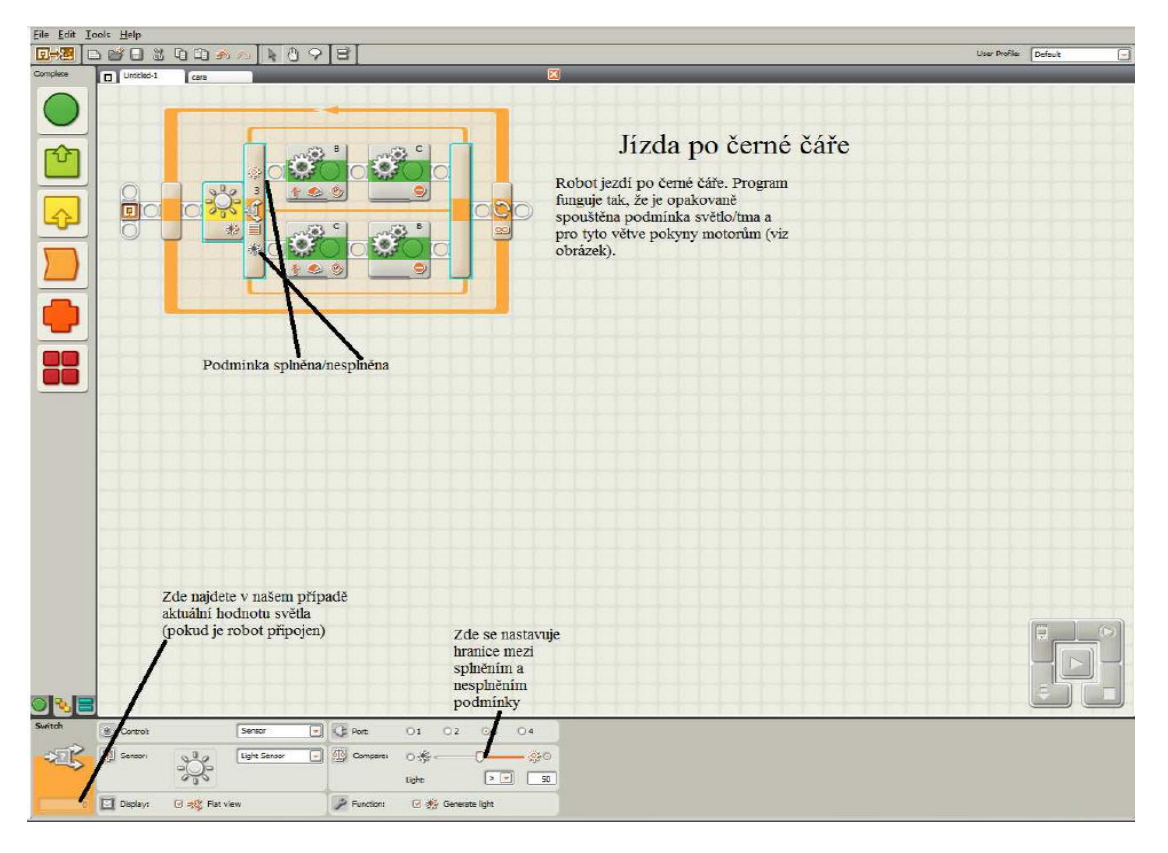

**6 Program pro jízdu na čáře**

Sestavíme program na jízdu po černé čáře. K dispozici máme motory a světelný senzor. Na plochu programu vložíme nekonečný cyklus, v kterém se bude opakovat podmínka testující světlost pod senzorem. Když je světlost větší než 45%, tak je robotek na bílé ploše a musí se stočit doleva nad čáru. Když se dostane nad černou čáru, tedy světlost je menší než 45 %, tak robotek musí zatáčet mírně doprava. Při zatáčení robotek jedním kolem stojí a druhým jede. Tímto kmitáním nad čárou se pohybuje směrem dopředu. Přes File a Save uložíme program na disk a přes bílou šipku Start spustíme přenos programu do NXT kostky robota a vyzkoušíme jízdu po černé čáře.

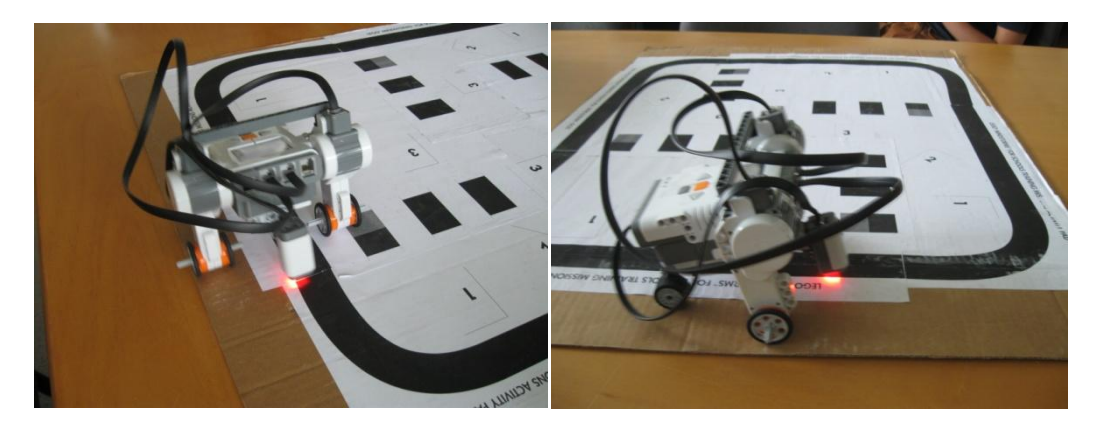

#### **7 Jízda po černé čáře**

Sestavíme další program na větvení. K dispozici máme motory, zvukové zařízení na kostce a světelný senzor na vstupu 3. Na plochu programu vložíme větvení s podmínkou světelnosti větší než 45% a v této větvi necháme zahrát nějaký zvuk. Při světelnosti menší než 45% nastavíme motory B a C na jízdu dopředu s rychlostí motorů na 50% a časem 1 sekunda. Celé to vložíme do opakovacího cyklu. Přes File a Save uložíme program na disk a přes bílou šipku Start spustíme přenos programu do NXT kostky robota a vyzkoušíme program v robotkovi.

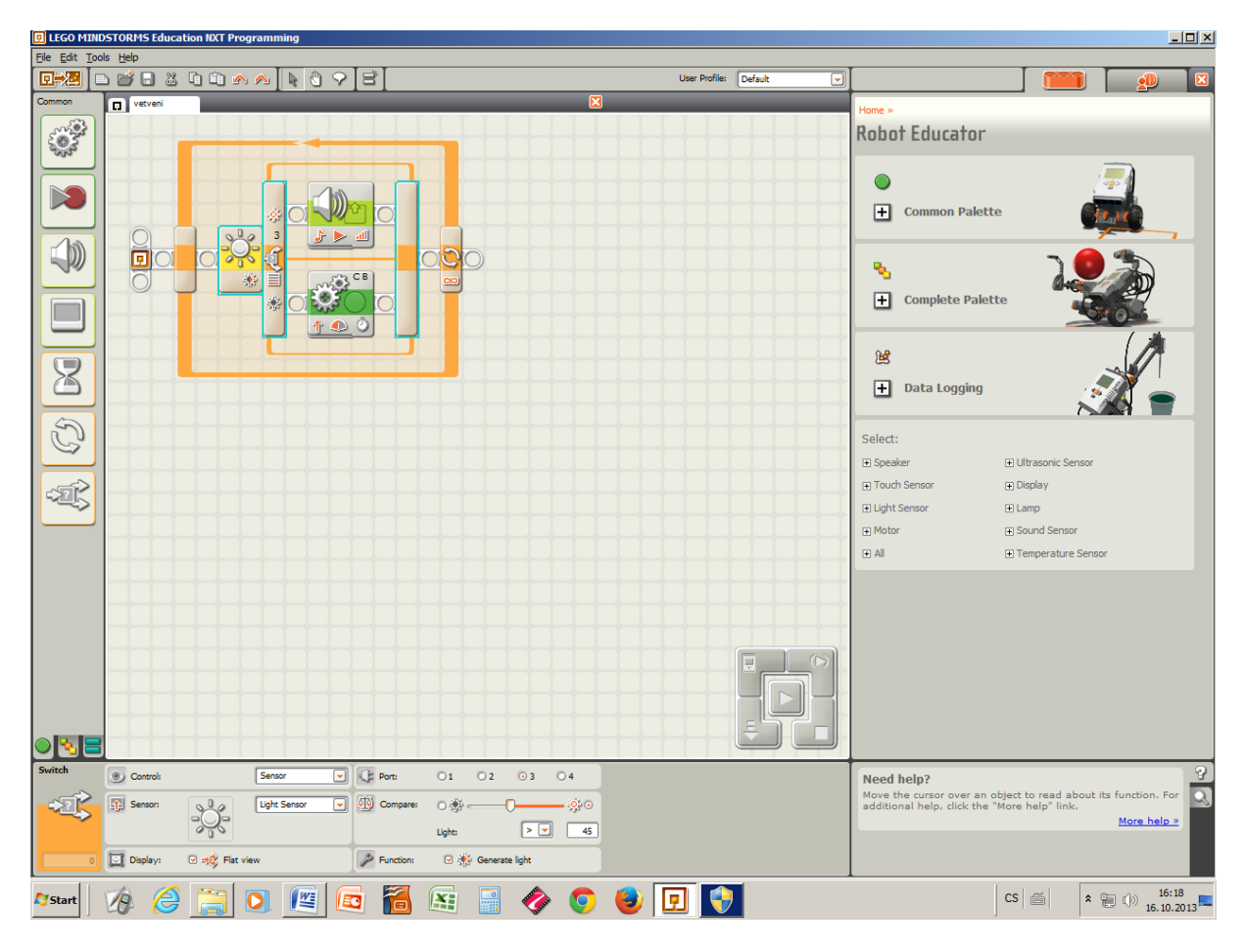

**8 Program s větvením**

*Úkol: Postavte robotka, naprogramujte ho tak, aby jezdil dopředu a dozadu různou rychlostí a při změně směru vydával dva různé tóny.*

*Zdroj obrázků: Vlastní tvorba na PC s programem Mindstorms a vlastní fotografie.*